# **Laboratory 2**

## Design of a bio-instrumentation amplifier for ECG

Alexandru Patriciu Modified by Hubert de Bruin and Laura Pravato

#### **Scope of the lab:**

- 1. Design a multistage bioinstrumentation amplifier for ECG.
- 2. Acquire ECG data for the three standard leads.
- 3. Plot the frontal vector cardiogram derived from lead I, II, and III ECG voltages.

#### **Pre-lab:**

- 1. Review ECG concepts; familiarize yourself with standard electrode configurations.
- 2. Design a multistage bioinstrumentation amplifier for ECG signals. The amplifier should have the following stages:

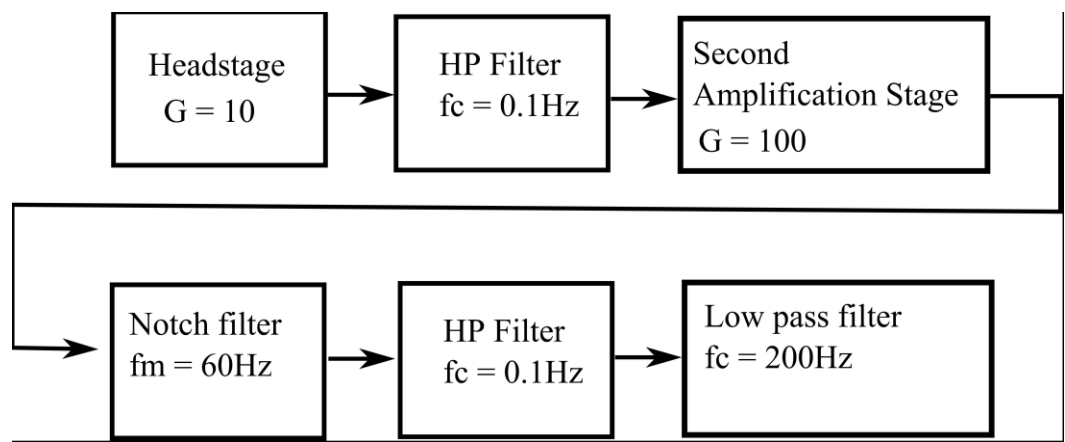

**Figure 1: Block diagram of a bioinstrumentation amplifier suitable for ECG measurements**

- 3. Specifications:
	- *Note: You are required to use 1% resistors with standard values.*
	- Headstage Use instrumentation amplifier LT1920. G=10.
	- HP Filters Passive, use capacitor value 2.2uF and compute the proper resistor value.
	- Second Amplification Stage Use TLC2274 in a non-inverting configuration. G=100.
	- Notch filter Active twin-T, use TLC2274. Use capacitor value 56nF. Use an adjustable resistor to allow tuning**.**
	- Low pass filter use a Sallen-Key topology to implement a second order Tchebyscheff filter with 3dB pass band ripple. Use capacitors  $C_1 = 33$ nF;  $C_2 = 330$ nF; verify that  $C_2$  value is properly chosen; compute the proper resistor values.
	- Write a short report describing the design; what does each stage do? Include schematics. The report should be delivered to the TA at the start of the lab.

### **During the lab**

- A. Test and adjust the performance of the circuit
	- 1. Build the circuit that you designed in your pre-lab using the MacECE BiomedLab platform.
	- 2. Bypass the second amplification stage so that you have an overall gain of 10.
	- 3. Connect your circuit to the signal generator and to the oscilloscope as in Figure 2.
	- 4. Check the gain of your circuit for frequencies between DC to 300Hz.
	- 5. Find the gain at 60Hz.

6. Plot gain vs. frequency for signals between DC and 300Hz.

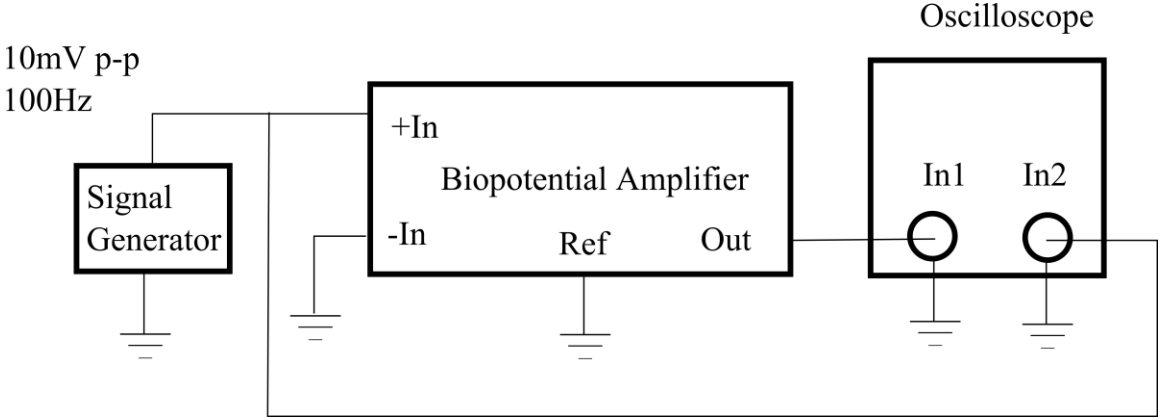

**Figure 2: Connections for performance evaluation and tuning**

- B. Acquire ECG signal
	- *Sim1*: Attach Multi-Parameter Patient Simulator to your circuit using RA and LA as the + and inputs and RL as ground. Turn unit on and select 60 Hz waveform and view amplifier output using the oscilloscope.
		- Is your notch filter removing the differential noise?
	- *Sim2*: Select the Lead I ECG output and observe on the scope vary the beat rate and try different functions on the simulator.
	- *Sim3*: Try different settings and demonstrate to the TA that you can use this unit and your amplifier works prior to putting on electrodes.
	- 1. Add the isolation amplifier at the output of the bioinstrumentation amplifier.
	- 2. Add the second amplification stage so you have an overall G=1000.
	- 3. Connect the electrodes to your amplifier using a Lead I connection.
	- 4. Connect the output of the isolation amplifier to the NI Analog to digital board.
	- 5. Start the LabVIEW program used for data acquisition.
	- 6. Turn on the power on the ECEBiomed Lab board.
	- 7. Your ECG should be on the screen. Go to Part C.
	- 8. Save the ECG data for a couple of heart beats.
	- 9. Connect the electrodes in Lead II configuration and save data.
	- 10. Connect the electrodes in Lead III configuration and save data.
	- 11. Identify the PQRST components in your ECG trace (provide plot for all three lead configurations).
- C. Checking performance of the system
	- 1. Find the magnitude of the DC offset in your input signal.
	- 2. Turn the ECEBiomed Lab board power off; bypass the 60 Hz notch filter; Turn the power on and start the LabVIEW program again; Collect a Lead I signal.
		- Does the ECG signal look different?
		- Where do you think the 60 Hz is coming from?
	- 3. Go back to B8.

#### **After the lab:**

- 1. Prepare a report that includes:
	- The MATLAB code to compute your heart rate
	- A plot of your vector cardiogram (include MATLAB code)
	- Plots requested in **A.6, B.11**
	- Answers to questions **A.5, C.2**

Always include your code in your report!